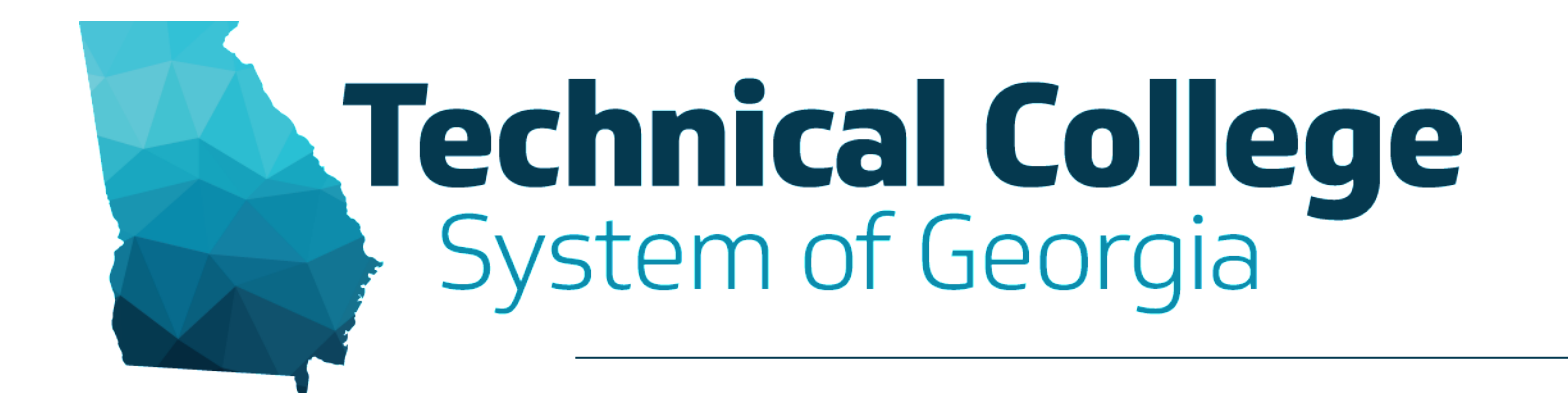

### **Getting Started with Blackboard Ultra**

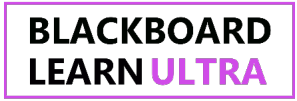

# **Webinar Overview**

- Blackboard Crosswalk
- System Navigation (UBN)
- Course Navigation
- Course View Demo

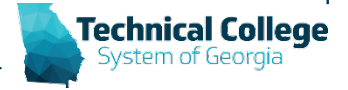

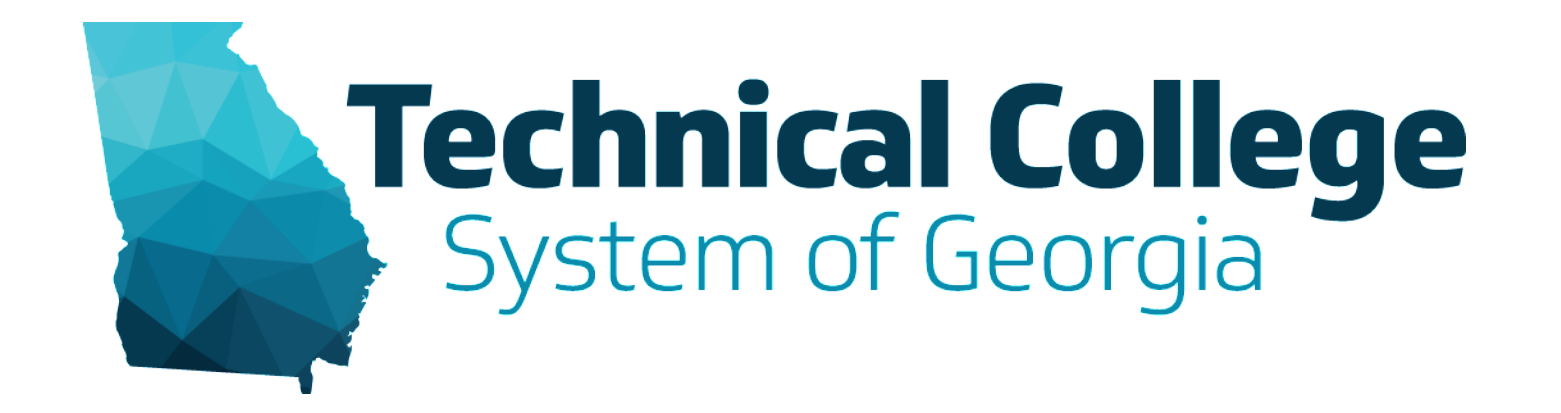

## **Blackboard Crosswalk**

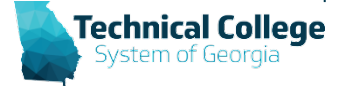

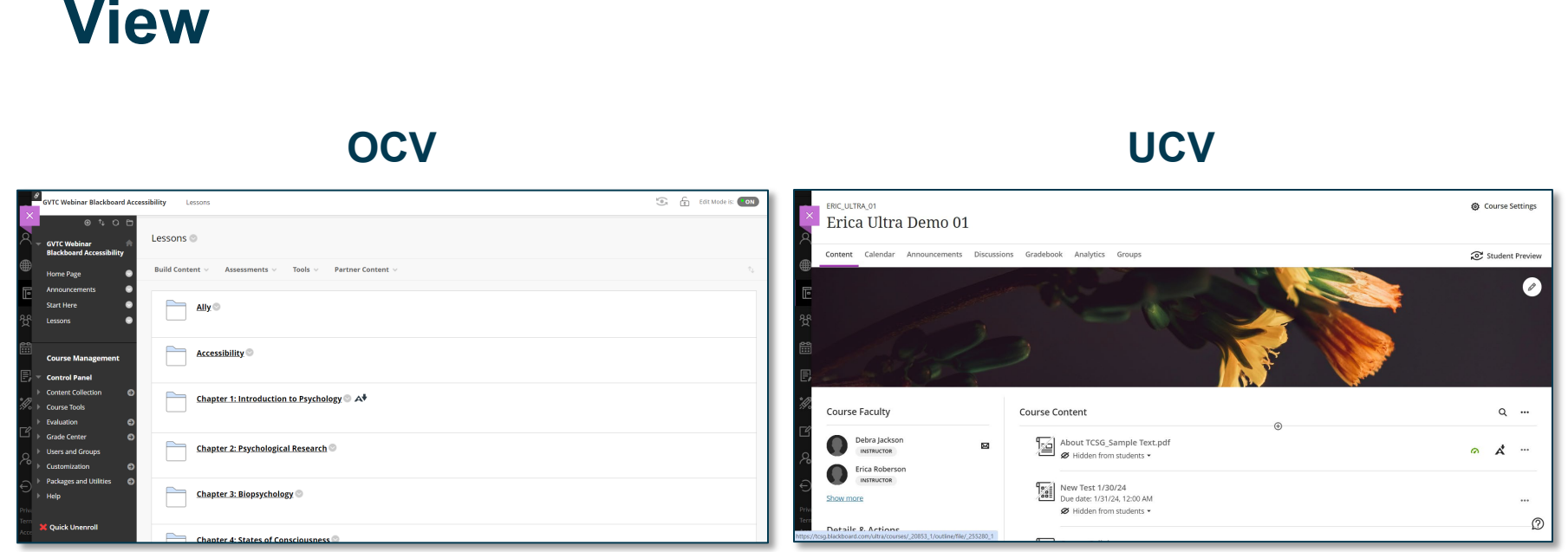

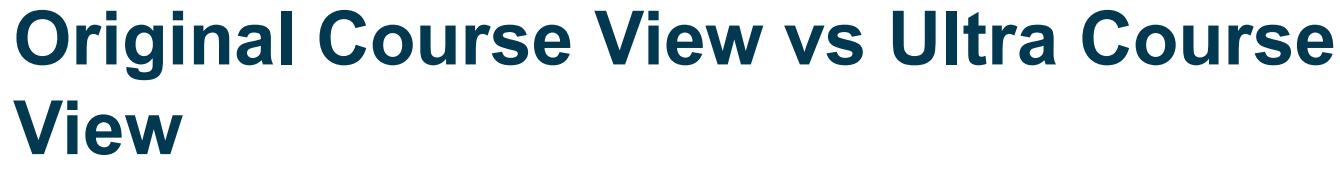

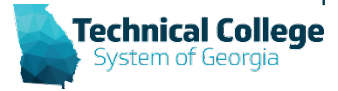

**BLACKBOARD LEARN ULTRA** 

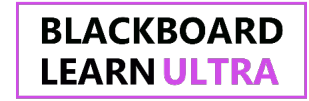

## **Original vs Ultra Crosswalk**

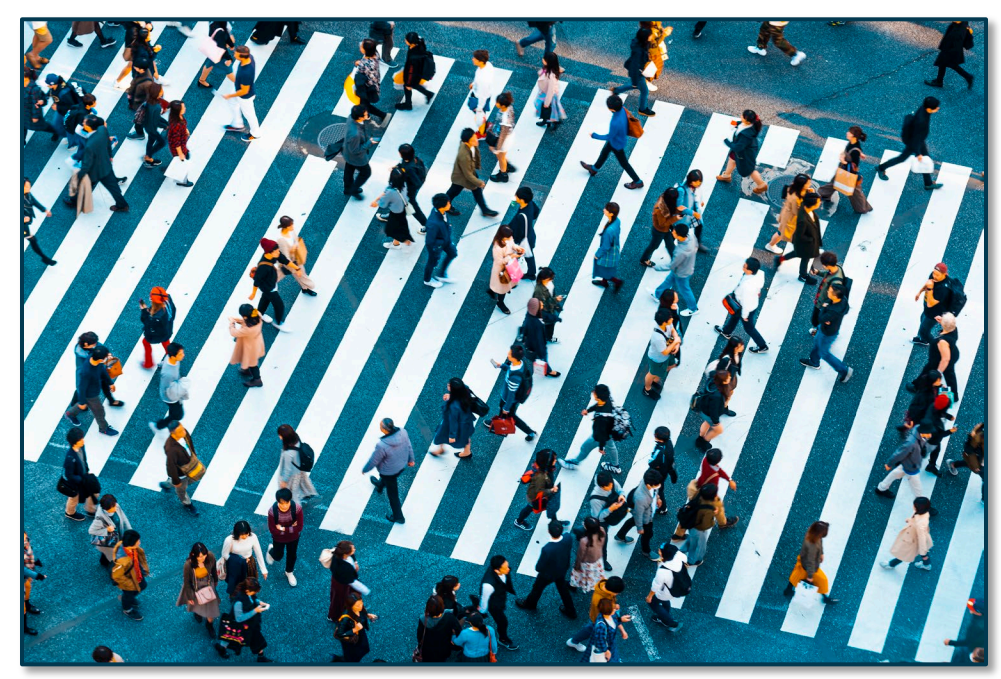

https://tcsg.softchalkcloud.com/lesson/serve/VD5G6An4zFveq0/html

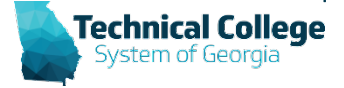

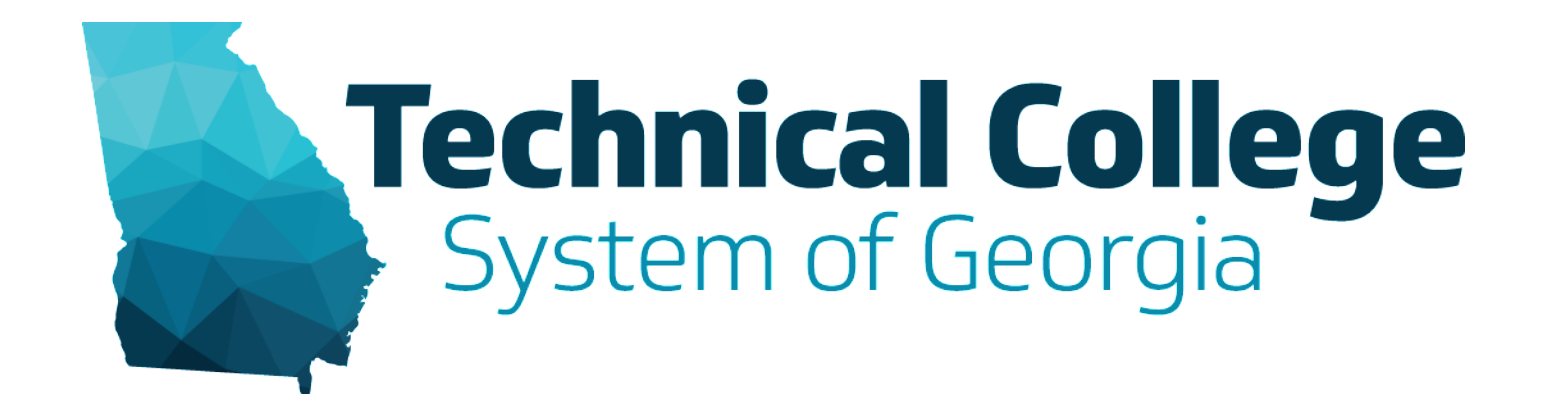

## **Ultra Base Navigation (UBN)**

System Navigation

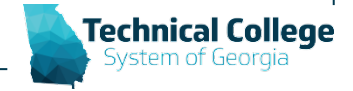

# **What is UBN?**

- A user-friendly interface that is simple and has a clean look and feel.
- The interface adjusts to any device.
- Easily access courses, organizations and grades from the side menu.
- The side menu is viewable from wherever you are in Blackboard.
- Activity taking place in courses is readily available.

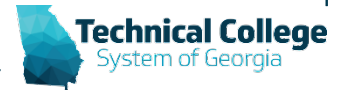

## **Global Side Menu**

 $\Theta$  Sign Out

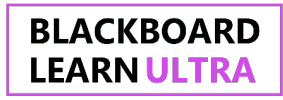

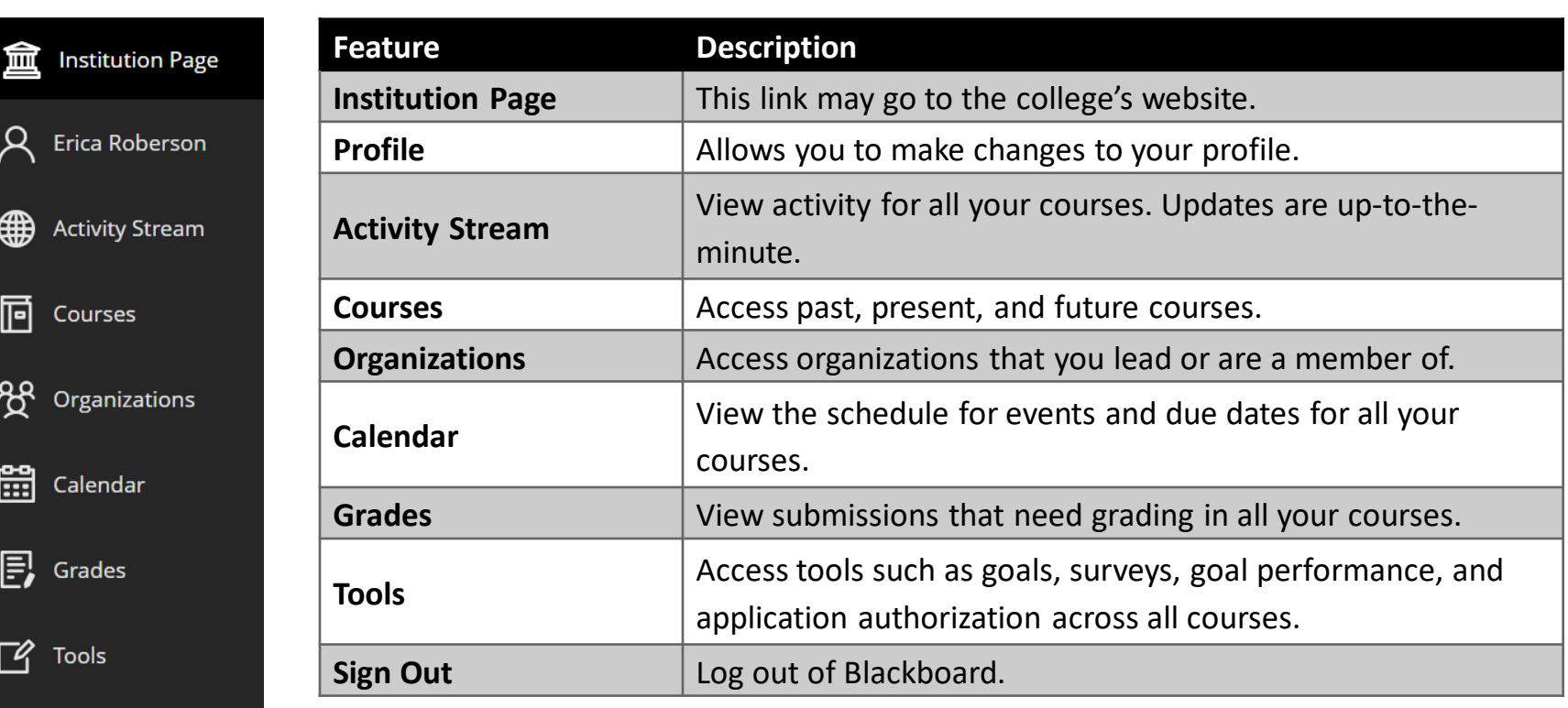

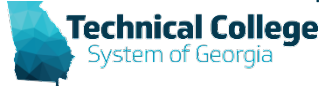

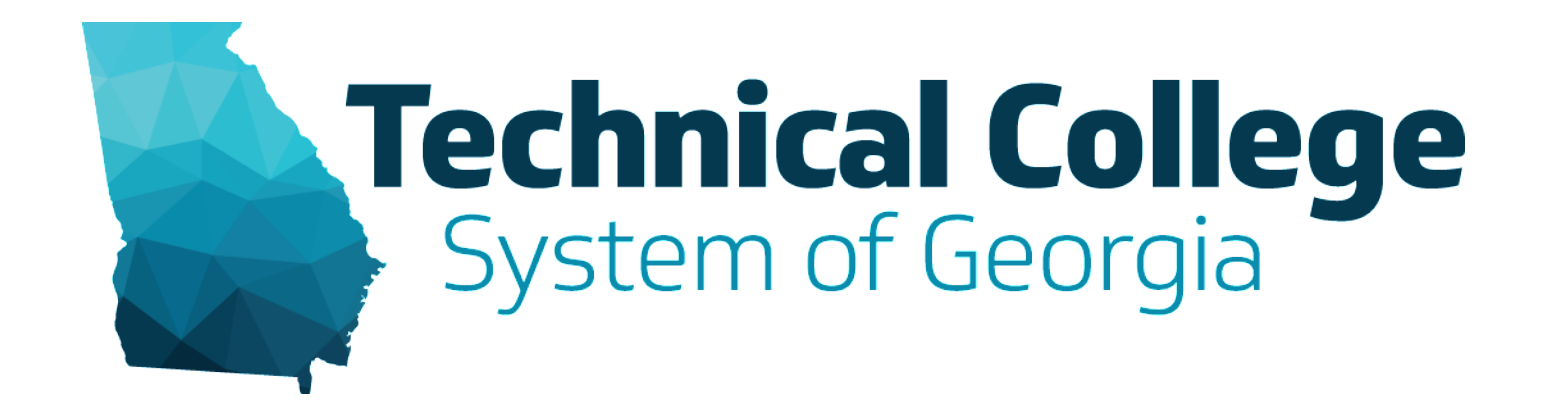

## **Course Navigation**

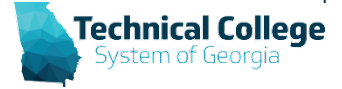

#### **BLACKBOARD LEARN ULTRA**

# **Navigation Bar**

The navigation bar is located at the top of the screen underneath the course name. Select a tab to access Content, Calendar, Announcements, Discussions, Gradebook, Analytics, or Groups.

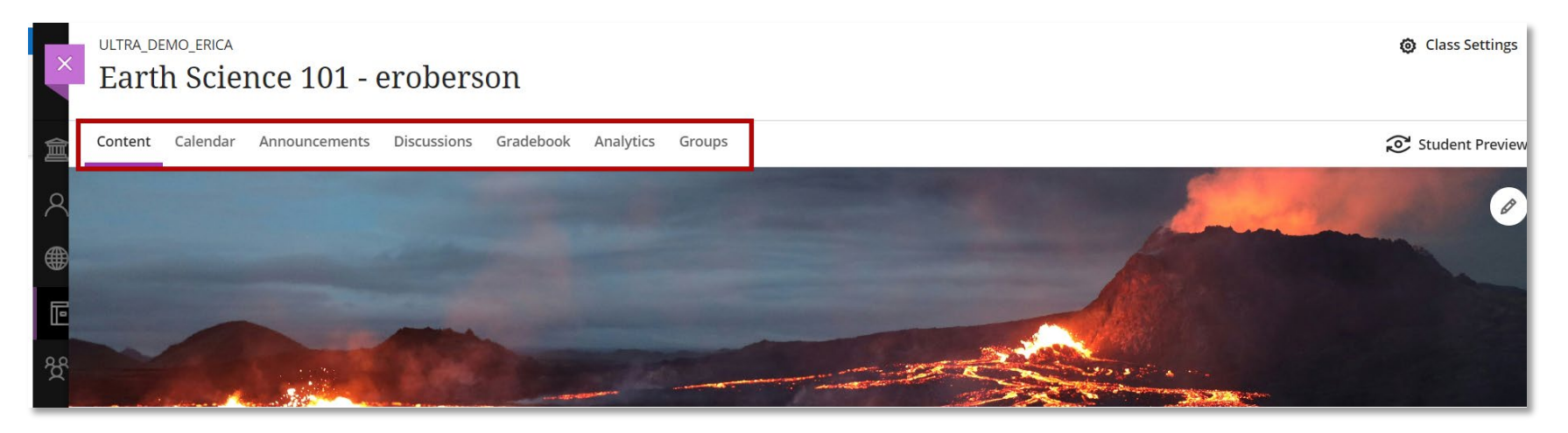

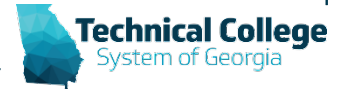

#### **BLACKBOARD LEARN ULTRA**

# **Details & Actions**

#### **Details & Actions**

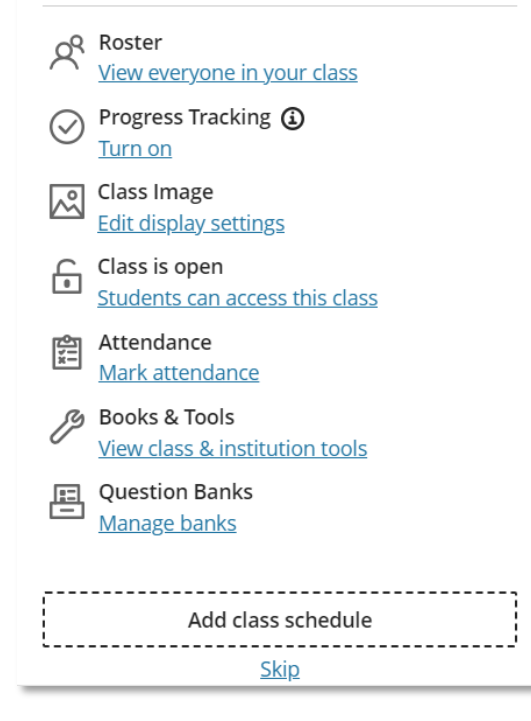

- **Roster:** View your class list and send messages to anyone enrolled in your course.
- **Progress Tracking:** Track student progress relating to content and assessments in your course.
- **Course Image**: Add a course banner image to personalize your course. Your image is displayed along the top of the *Course Content* page and as the course card thumbnail in the Courses list.
- **Course is open**: This option is tied to Banner and can not be edited by **instructors**
- **Attendance**: Mark attendance grades and access detailed records.
- **Books & Tools**: Displays tools available in your course and your institution. Note: The tools here are different for each college. You will only see tools available for your college.
- **Question Banks**: Create a database of questions you can reuse in multiple assessments. You can create new question banks
- **Add Course Schedule**: Enter your course schedule as a reminder to students of when your class meets.

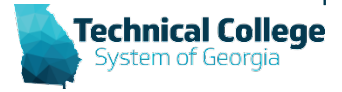

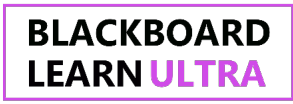

# **Course Content**

- a) All content appears on the *Course Content* page.
- b) Select the **plus sign (+)**  wherever you want to add content.
- c) When you select a folder or learning module, it will expand showing the items nested inside.
- d) Search for content by selecting the magnifying glass.

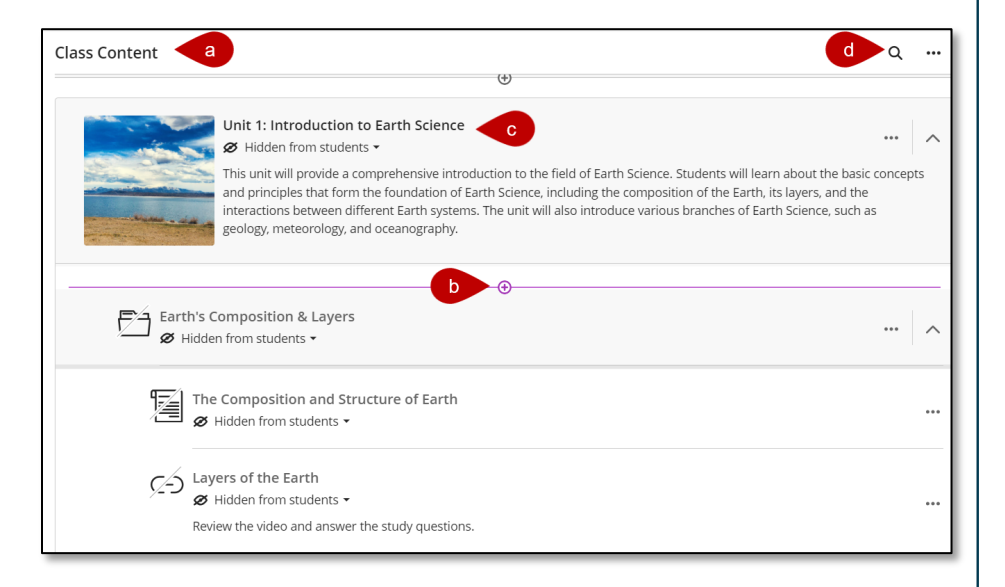

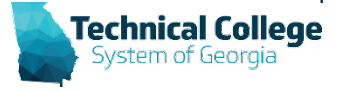

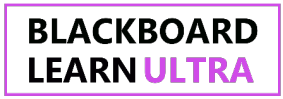

# **Course Content Folder Hierarchy**

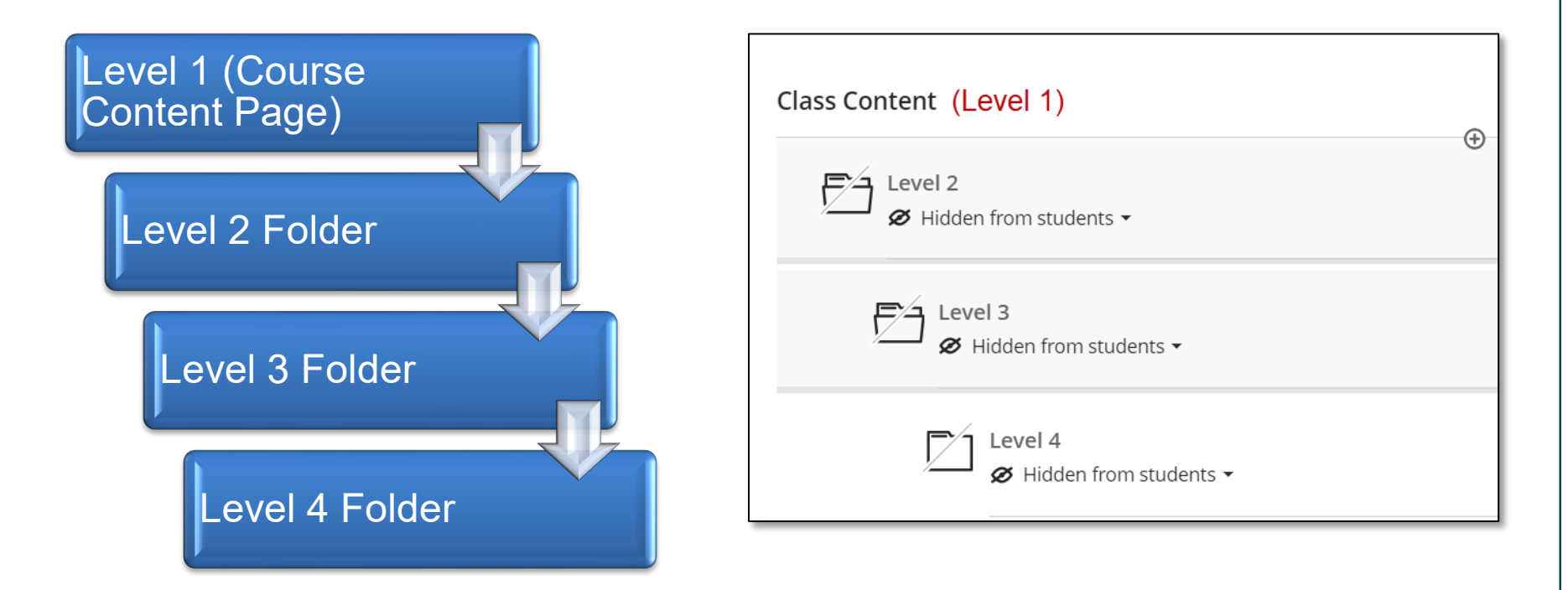

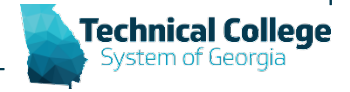

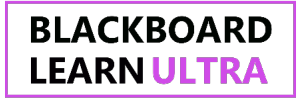

## **Course View Demo**

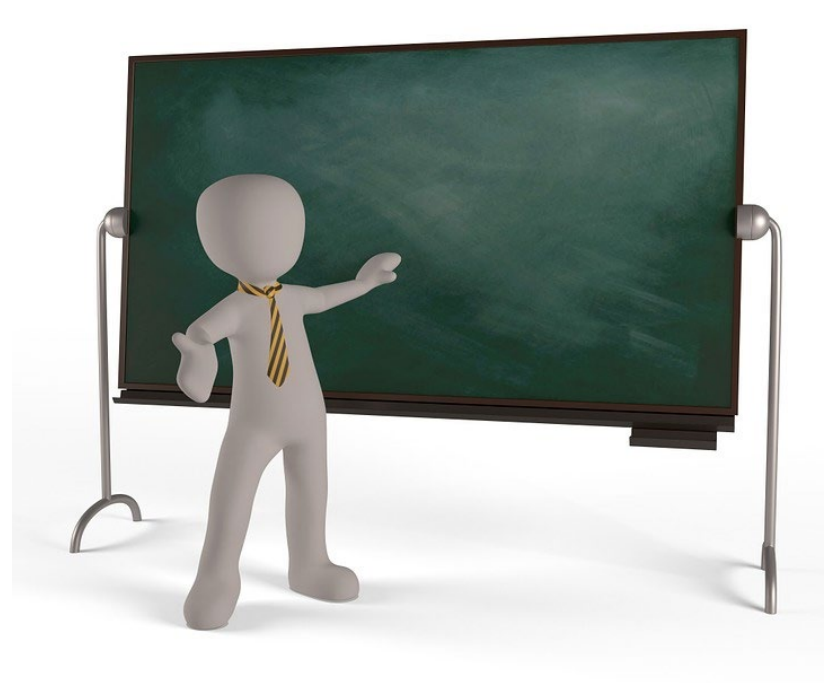

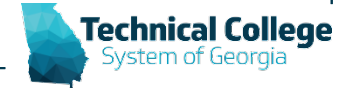

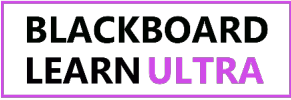

## **Resources**

- **[Blackboard Original vs Ultra Crosswalk](https://tcsg.softchalkcloud.com/lesson/serve/VD5G6An4zFveq0/html)**
- **Blackboard – UBN – [Global Side Menu](https://gvtc.tcsg.edu/LinkClick.aspx?fileticket=gi_9R6L_IuM%3d&tabid=97&portalid=0&mid=3461)**
- **Blackboard – UBN – [Getting Started](https://gvtc.tcsg.edu/LinkClick.aspx?fileticket=i0auYb7GGm4%3d&tabid=97&portalid=0&mid=3461)**
- **[Blackboard Learn Help for Instructors –](https://help.blackboard.com/Learn/Instructor/Ultra) Ultra [Course View](https://help.blackboard.com/Learn/Instructor/Ultra)**

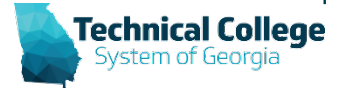

## **Q & A**

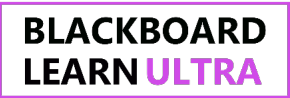

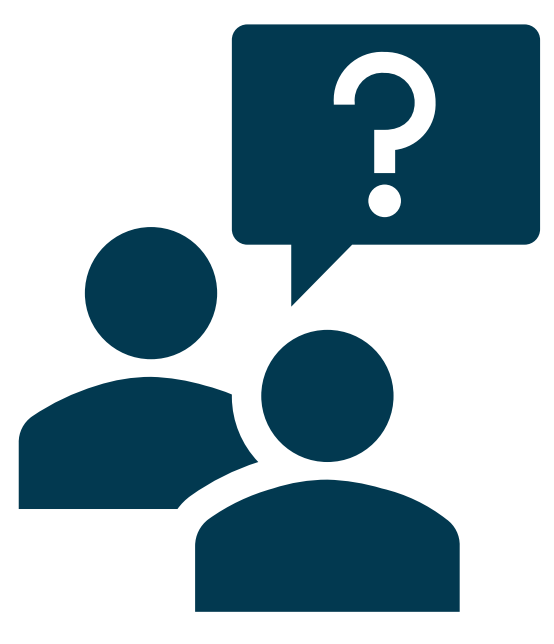

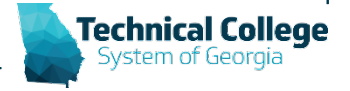

# BLACKBOARD LEARNULTRA

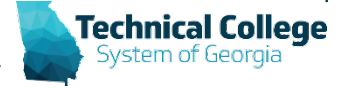